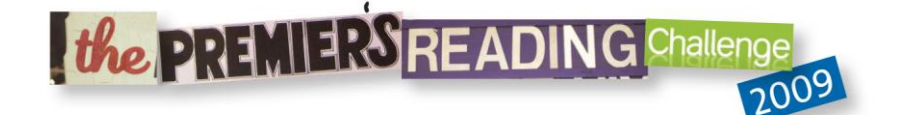

# **Installation Guide**

### **Description**

The Premier's Reading Challenge (PRC) Listmaker program compares the contents of a library system's database against the items listed in the Premier's Reading Challenge booklists.

Listmaker displays all items matched or all unmatched. The list can then be printed or exported. Exported lists can be transferred into Word, Excel or another program.

If you are using the Bookmark library system, Listmaker is built into it. Because of this, the stand-alone Listmaker program no longer used for Bookmark. Use the built-in PRC system instead. Refer to the Cataloguing manual and Fact Sheet for information or call the help desk.

If you are using another system, such as Oliver or Amlib, Listmaker can scan a MARC format file of exported catalogue records. Refer to your library system's documentation or help desk for assistance exporting catalogue records.

Listmaker can also 'tag' items in your library's system database so they can be easily spotted in OPAC searches.

**Every time the Premier's Reading Challenge book list is updated, it will be made available on the PRC website. The new list can be downloaded into Listmaker.**

Listmaker works on both 32 and 64-bit versions of Windows, including XP, Windows 7, 8, 10 and Windows Server.

### **Installation**

Download the Listmaker setup program from via the Premier's Reading Challenge website.

Go to [www.premiersreadingchallenge.sa.edu.au.](http://www.premiersreadingchallenge.sa.edu.au/)

On the right side, beneath "Quick Links", click on *Listmaker for Libraries*.

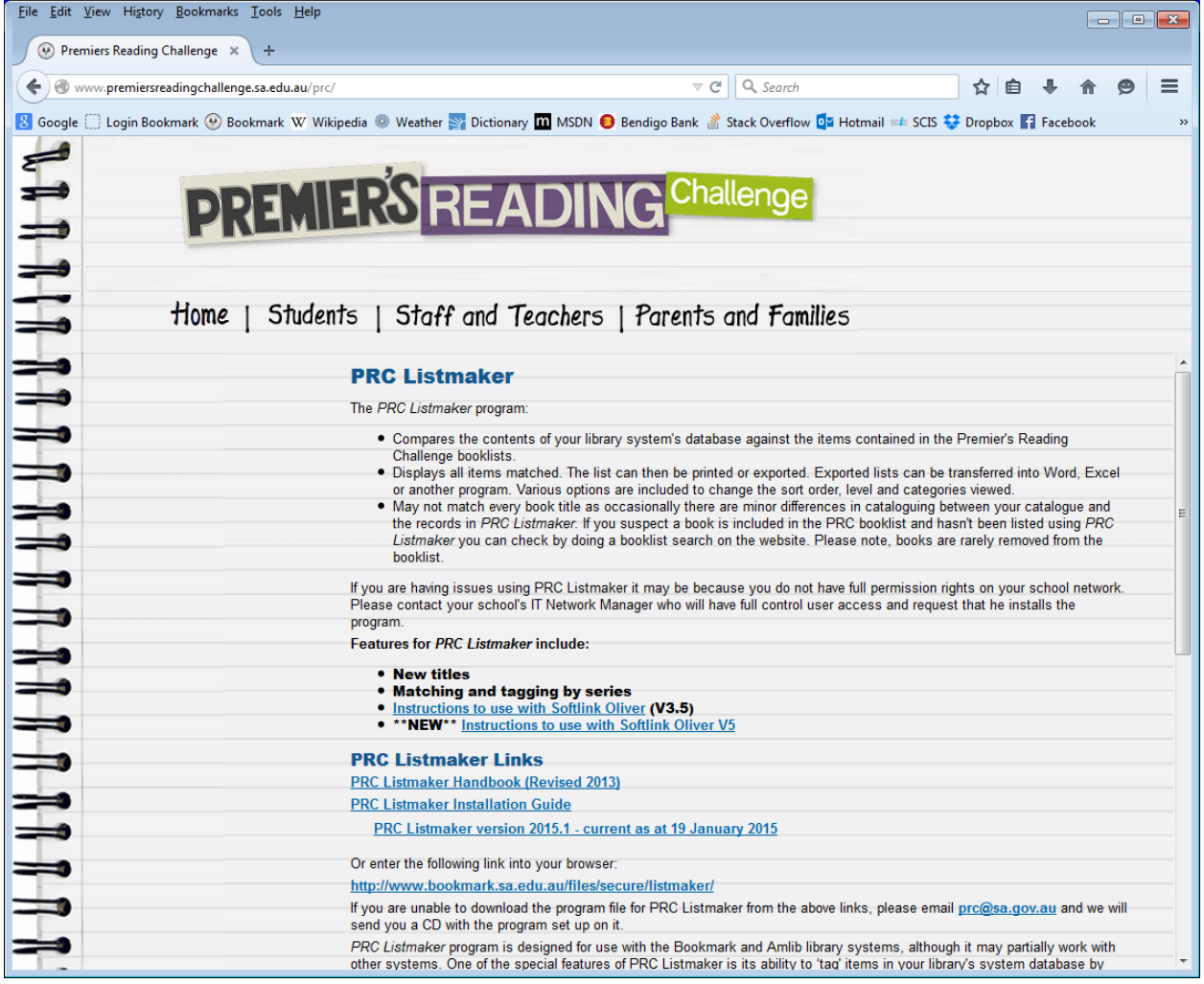

Click on Download Listmaker setup program.

Save the ZIP file that is downloaded.

Go off the Internet.

Unzip the file and open the ListmakerSetup.exe program.

When opened the Welcome Setup Wizard will appear.

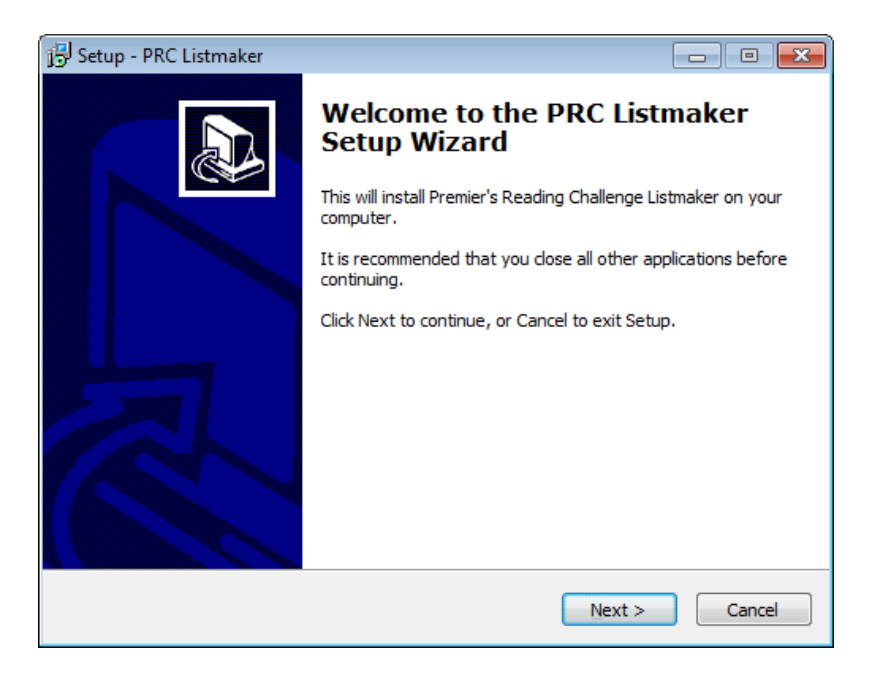

Click on **Next**.

The next screen is used to specify the destination where the PRC Listmaker program will be installed. This is normally in C:\Listmaker.

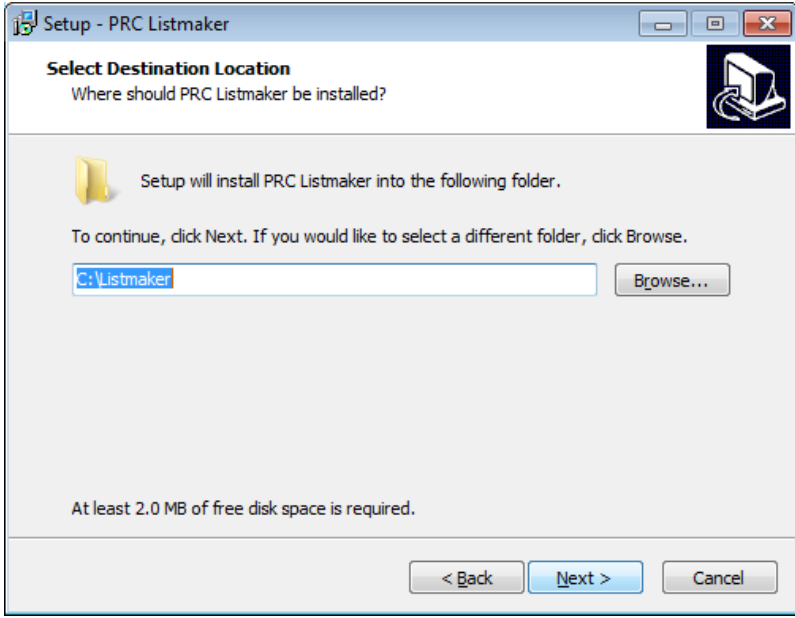

Click on **Next**.

The next screen asks where the program's shortcuts should be placed. Do not change this. Click on **Next.**

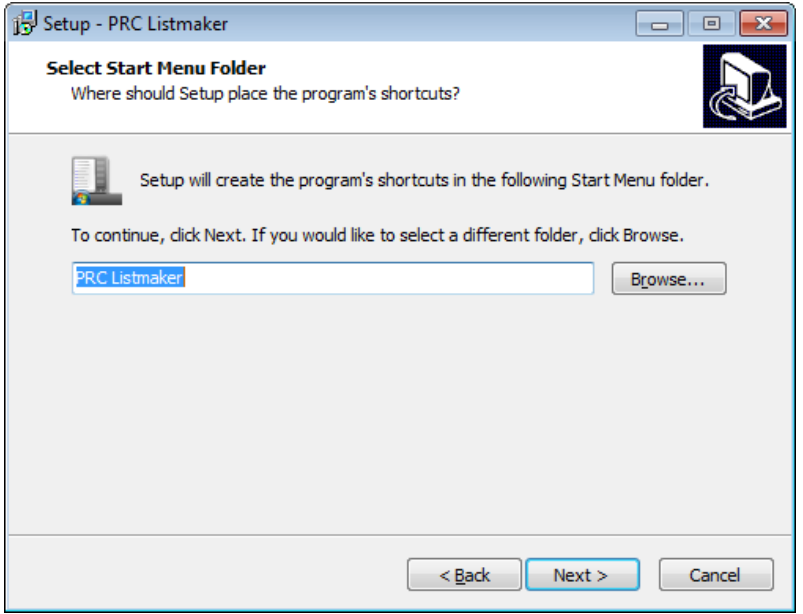

The next screen asks if you would like to create a desktop icon. If this is the first time that you have installed the PRC Listmaker, then make sure this is ticked. If you are installing an update, click on it to remove the tick.

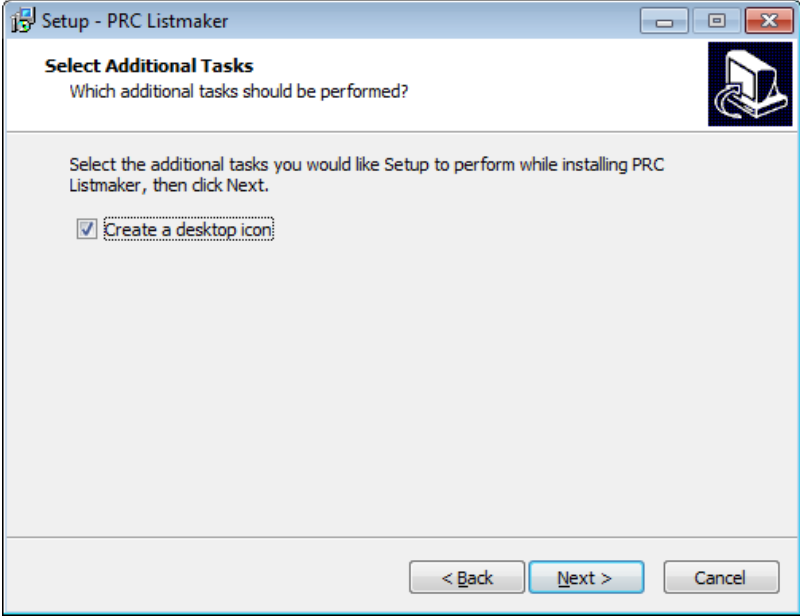

Click on **Next**.

The next screen is **Ready to Install**. This just lists what is about to happen.

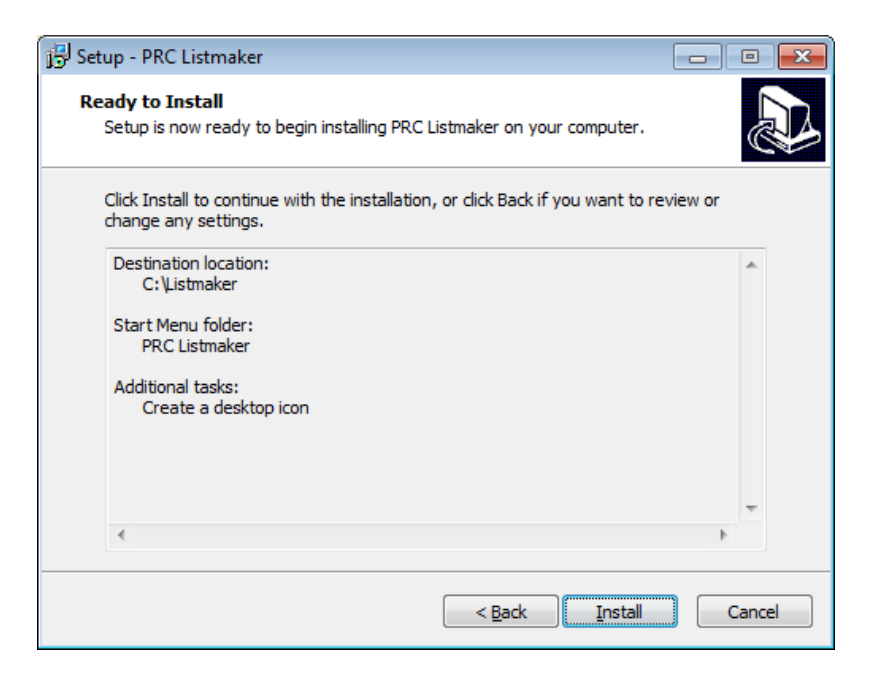

#### Click on **Install**.

The setup program will then install the PRC Listmaker program and data files.

When it is finished you will see a finish screen.

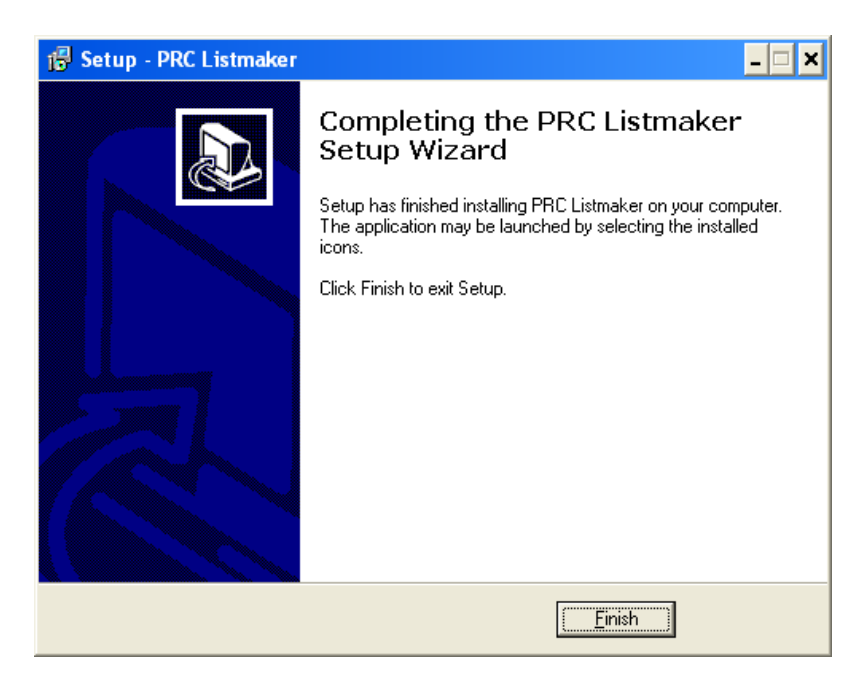

#### Click on **Finish**.

The program has been installed with an icon placed on your desktop.

## **Running the Program**

To run the program, double click on the desktop icon.

The main program window appears.

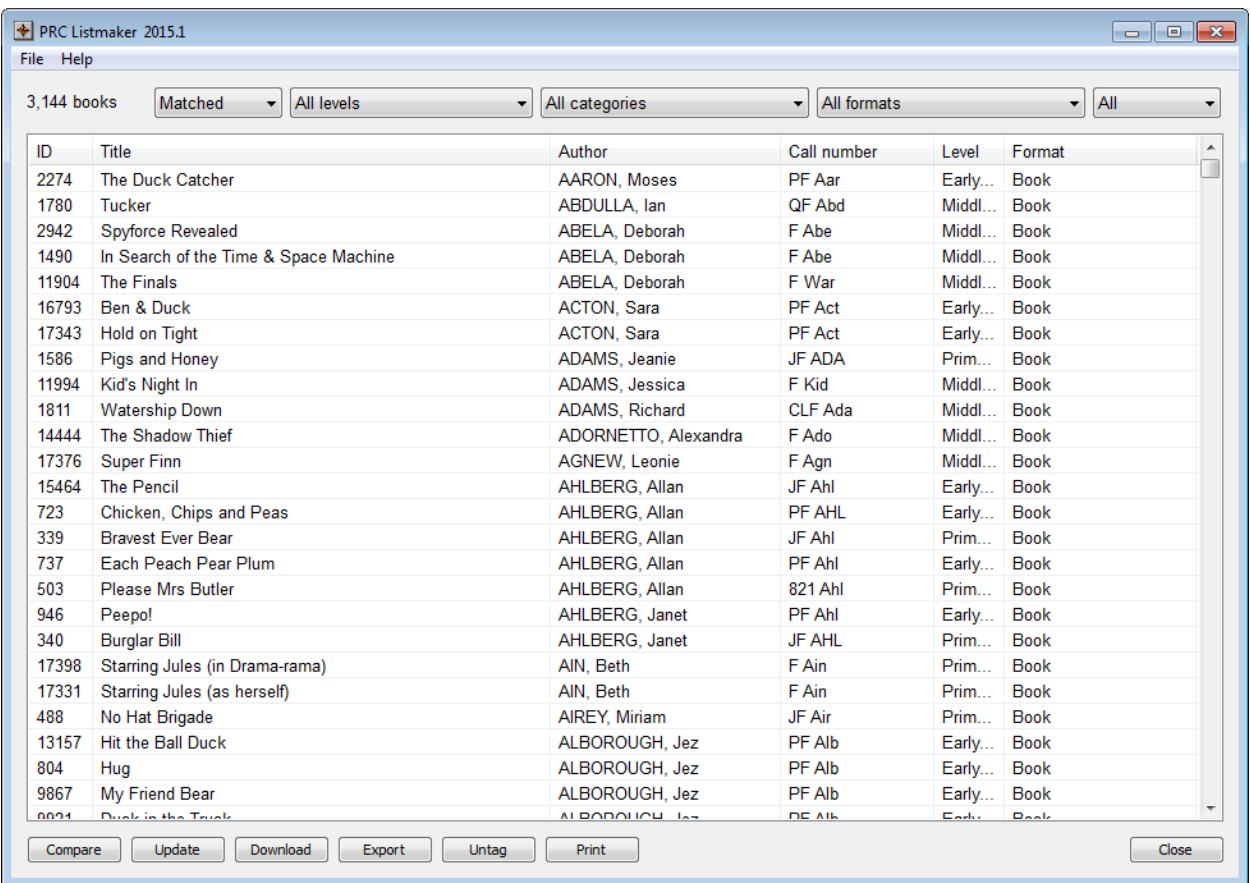

Click on Help at the top of the window to view the Listmaker documentation or download it from the PRC website.